## **Email**

### **Cum adaug semnatura automata la trimiterea de mail in Rainloop?**

In aplicatia **Rainloop** apasati in dreapta sus pe "**omulet**" si apoi pe **Settings**

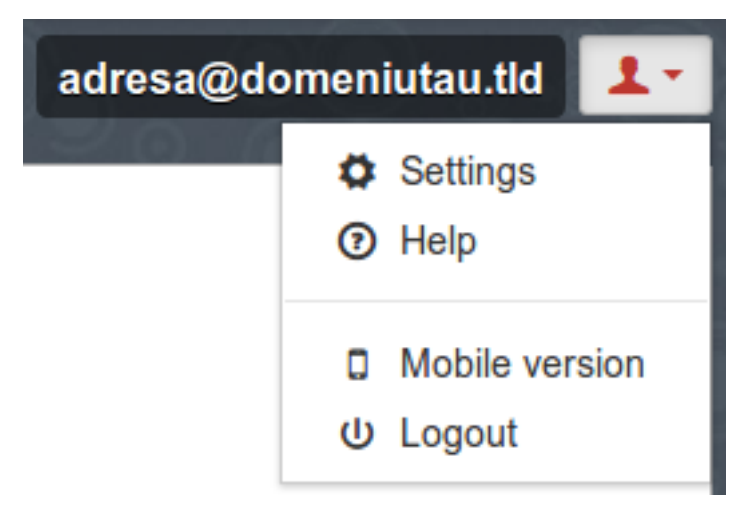

- la meniul **General** apasati pe adresa de mail la **Identity**

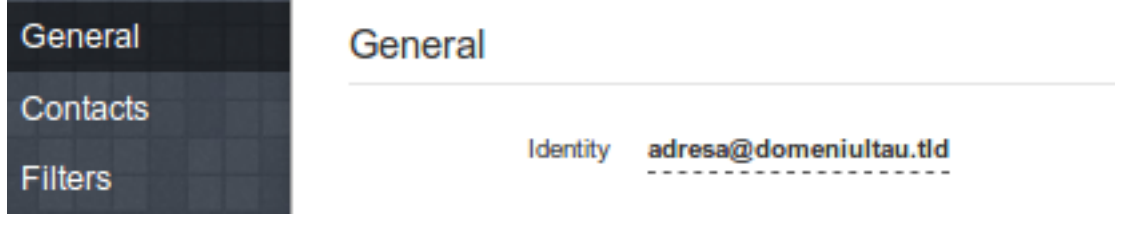

- o sa se deschida un ecran ca si cel de mai jos:

# **Email**

#### **Update Identity?**

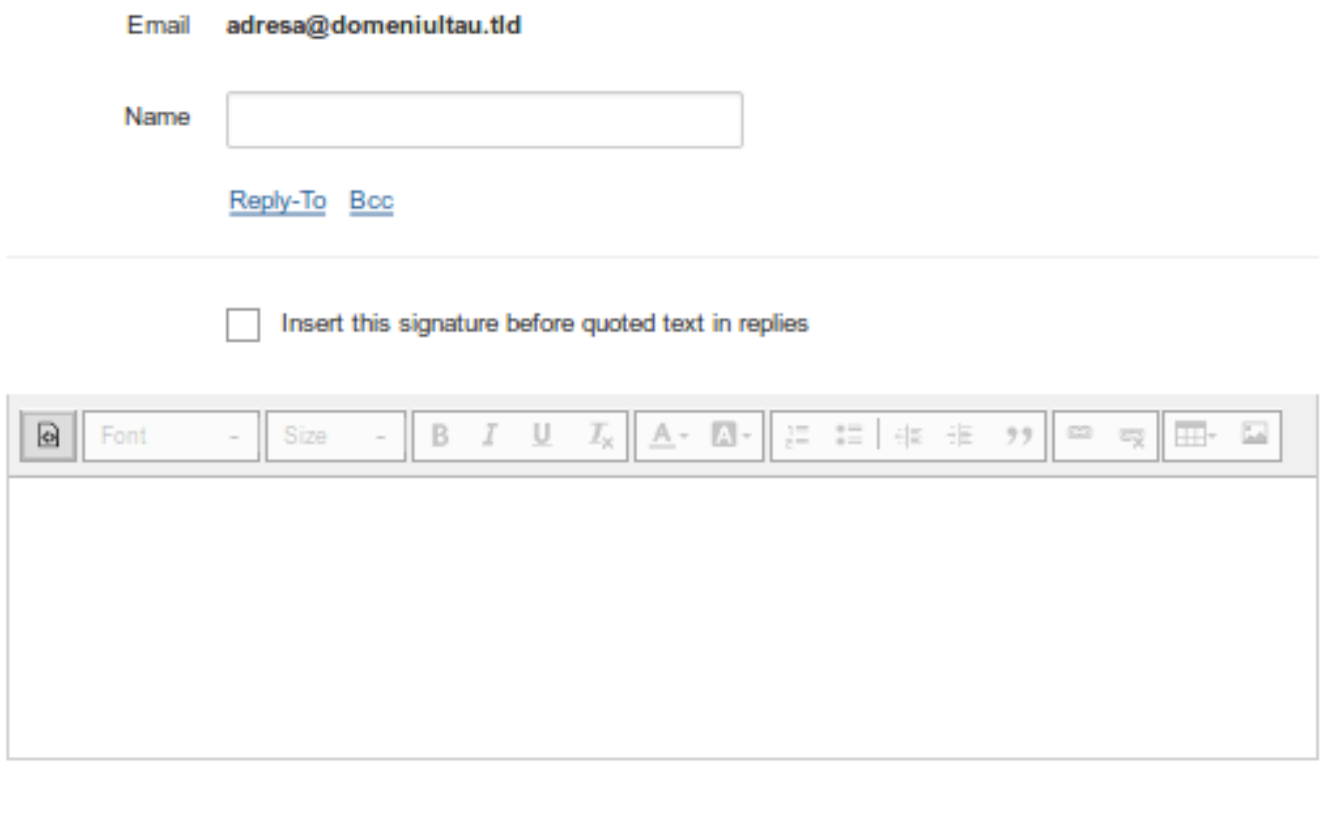

 $\blacktriangleright$  Update

- la **Name** treceti **numele** dorit sa apara cand trimiteti Email

#### - bifati "**Insert this signature before quoted text in replies**"

- introduceti in chenarul de jos textul dorit sa apara ca si semnatura
- apasati pe **Update**

Id-ul solutiei unice: #1140 Autor: : Craciun Calin Ultima actualizare: 2019-02-01 14:27